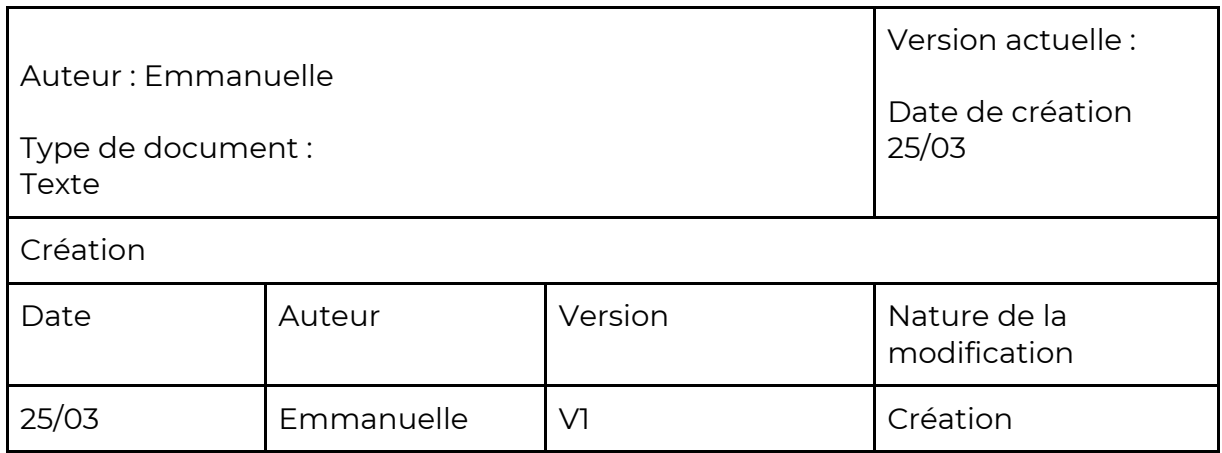

## SPRINT BOARD

Le sprint board est visible sur l'outil Trello au lien suivant : <https://trello.com/b/peOalY2Z/p6-sprint-board>

## **USER STORIES DETAILS / RELEASE 1**

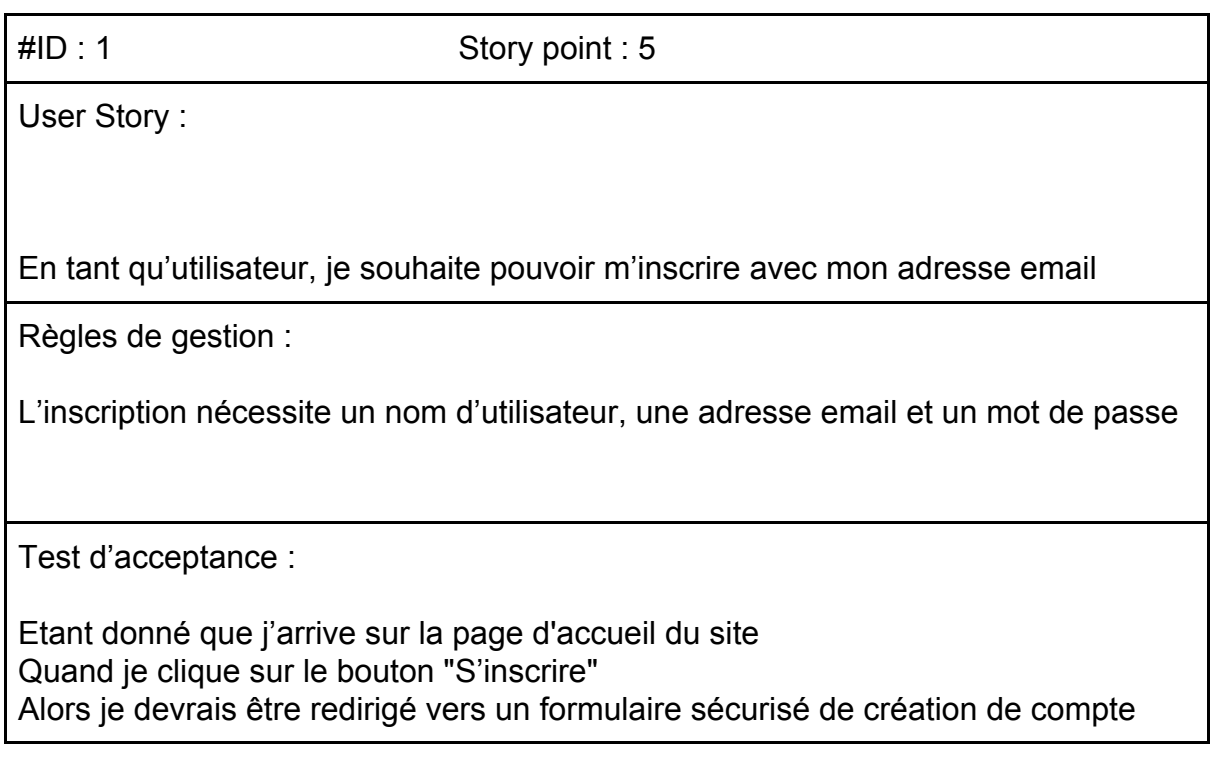

Etant donné que je suis sur le formulaire d'inscription Et que je rentre un nom d'utilisateur, une adresse email et un mot de passe Quand je clique sur le bouton "S'inscrire" Alors mon compte est créé et je peux me connecter

Etant donné que je suis sur le formulaire d'inscription Et qu'une de mes informations n'est pas remplie correctement Quand je souhaite sur le bouton "S'inscrire" Alors le bouton " S'inscrire" n'est pas cliquable

#ID : 2 Story point : 3

User Story :

En tant qu'utilisateur, je souhaite pouvoir me connecter avec mon nom d'utilisateur

Règles de gestion :

La connexion nécessite un nom d'utilisateur et un mot de passe

Test d'acceptance :

Étant donné que je suis sur la page de connexion

Et que je rentre un nom d'utilisateur et un mot de passe dans le formulaire Et que le nom d'utilisateur et le mot de passe correspondent à un utilisateur enregistré

Quand je clique sur le bouton "Connexion"

Alors j'arrive sur la page d'accueil du site

#ID : 3 Story point : 8

User Story :

En tant qu'utilisateur, je souhaite créer une publication avec un titre, une image ( ou gif) et un texte

Règles de gestion :

Lorsque tous les champs du formulaire ne sont pas remplis, la publication ne peut être créée.

Test d'acceptance :

Etant donné que je suis connecté sur le site Quand je clique sur "Nouveau post" Alors je suis renvoyé vers la page de création de post

Etant donné que je suis sur la page de création d'un post Et que je complète le formulaire avec un titre, une image et un texte d'accompagnement Quand je clique sur "Soumettre" Alors ma soumission est postée et je suis renvoyé vers la page d'accueil

Etant donné que je suis sur la page de création d'un post Et que je ne remplis pas tous les champs du formulaire Alors je ne peux pas cliquer sur " Soumettre".

#ID : 4 Story point : 2 User Story : En tant qu'utilisateur, je souhaite pouvoir commenter une publication Règles de gestion : Les commentaires s'affichent sous la publication Test d'acceptance : Etant donné que je vois une publication Et que je clique sur commentaire Alors j'ai accès au champ en dessous de la publication pour commenter Etant donné je suis sur la page d'une publication

Et que je remplis le champ "Votre commentaire" Quand je clique sur le bouton " Commenter" Alors mon commentaire est publié et s'affiche en dessous de la publication

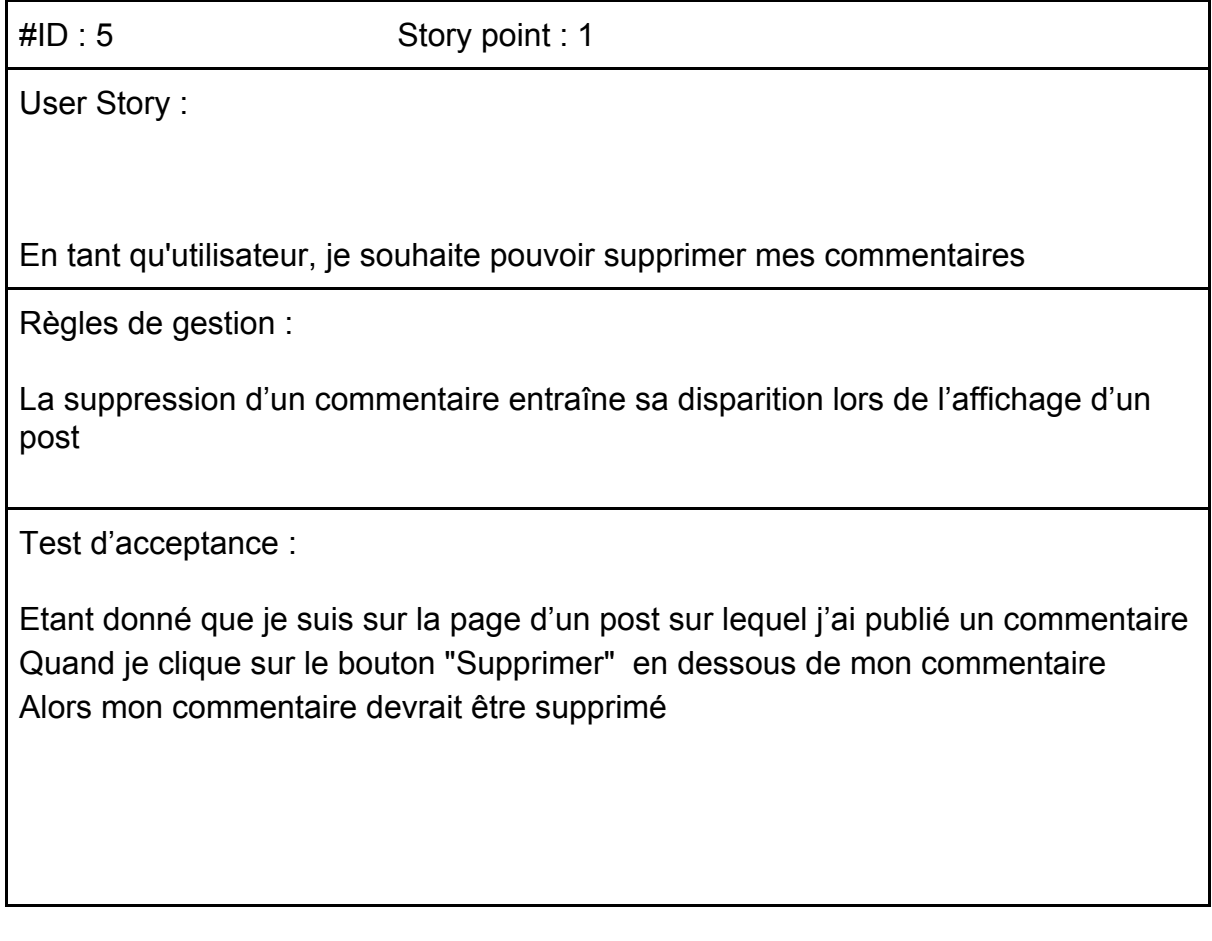

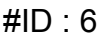

Story point : 5

User Story :

En tant qu'utilisateur, je souhaite pouvoir modifier mon profil

Règles de gestion :

Le profil contient un nom d'utilisateur, une adresse email et une image de profil Tous ces éléments sont modifiables

Test d'acceptance :

Etant donné que je suis la page " Mon profil" Quand je clique sur " Modifier" Alors je suis renvoyé vers la page d'édition du profil

Etant donné que je suis sur la page d'édition du profil Et que je modifie un ou plusieurs champs Quand je clique sur "Enregistrer" Alors les modifications effectuées sont prises en compte et mon profil modifié s'affiche.

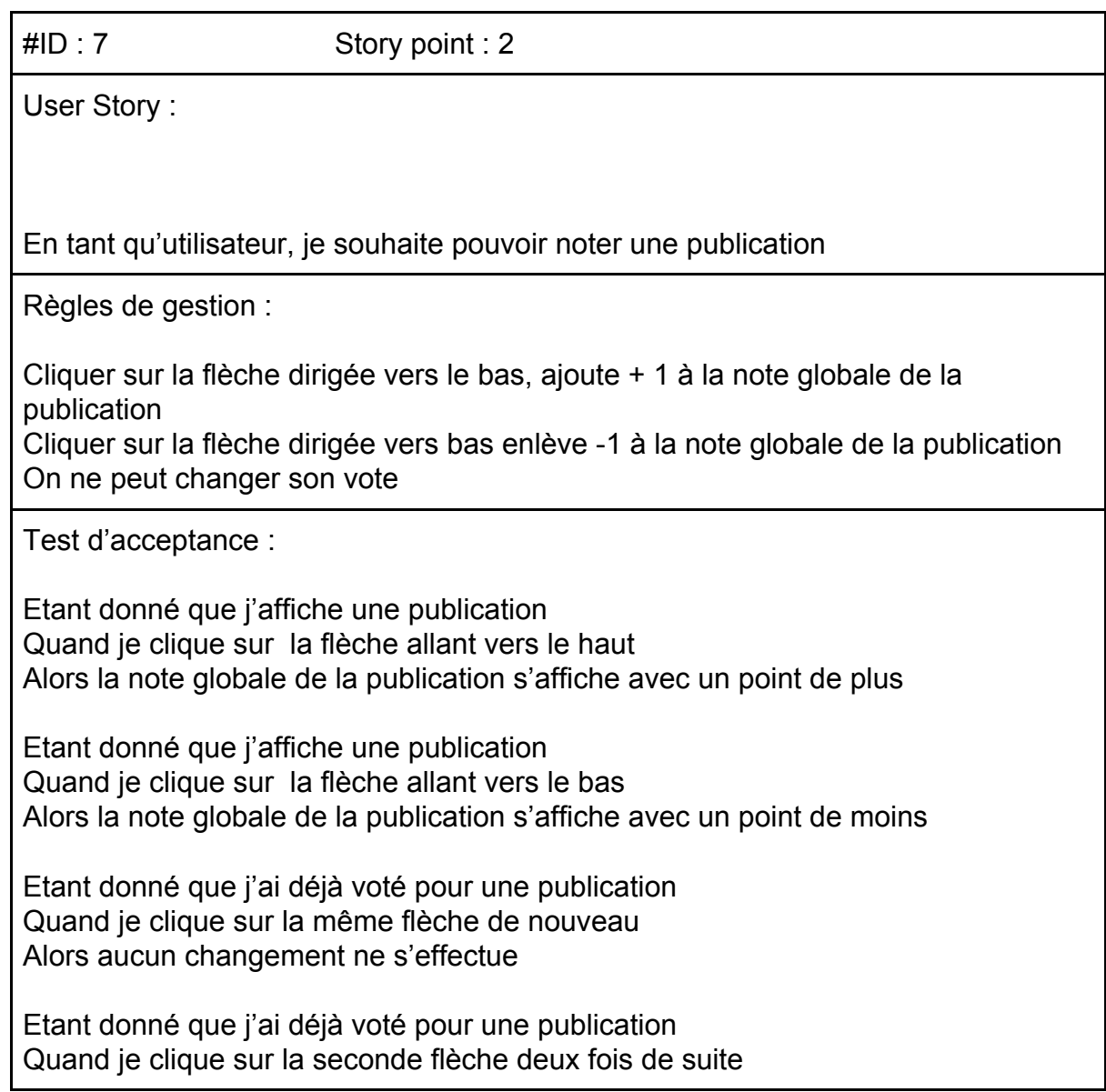

Alors la note globale prend en compte mon nouveau vote